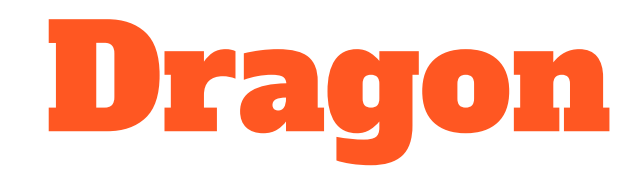

### 2020 EDITION

# Dragon Home Page

# HOW TO GET TO HOME PAGE?

### **A. Admin Page**

- Select Client/ Survey
- Example: FleurMicroFilm TEST: Film Camera
- **B. Client Tab**
- Home Page
- Client Home can be added as a favorite by clicking the start next to it-To show next time in the first tab that shows Favorites

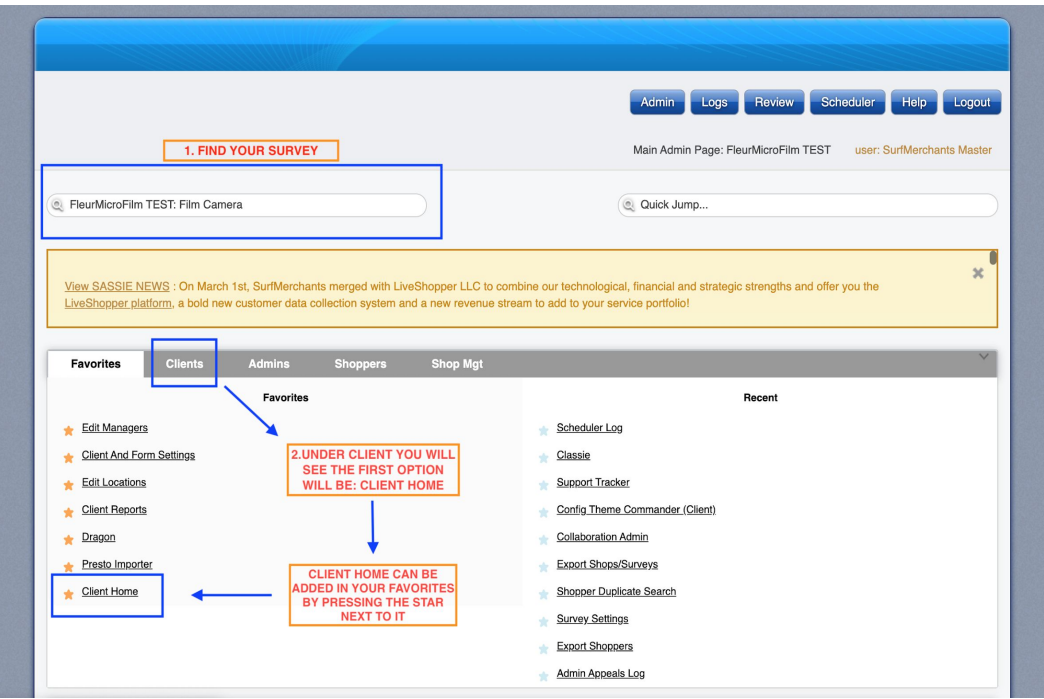

# DRAGON HOME PAGE

### **First Things First :**

In order to find information in your Client Home Page you will need you will need to:

- ★ Have Client Set Up
- ★ Create Survey & Approved
- ★ Finalized Survey

If you need more information on how to complete these steps please visit

### **SASSIE 101 Documentation**

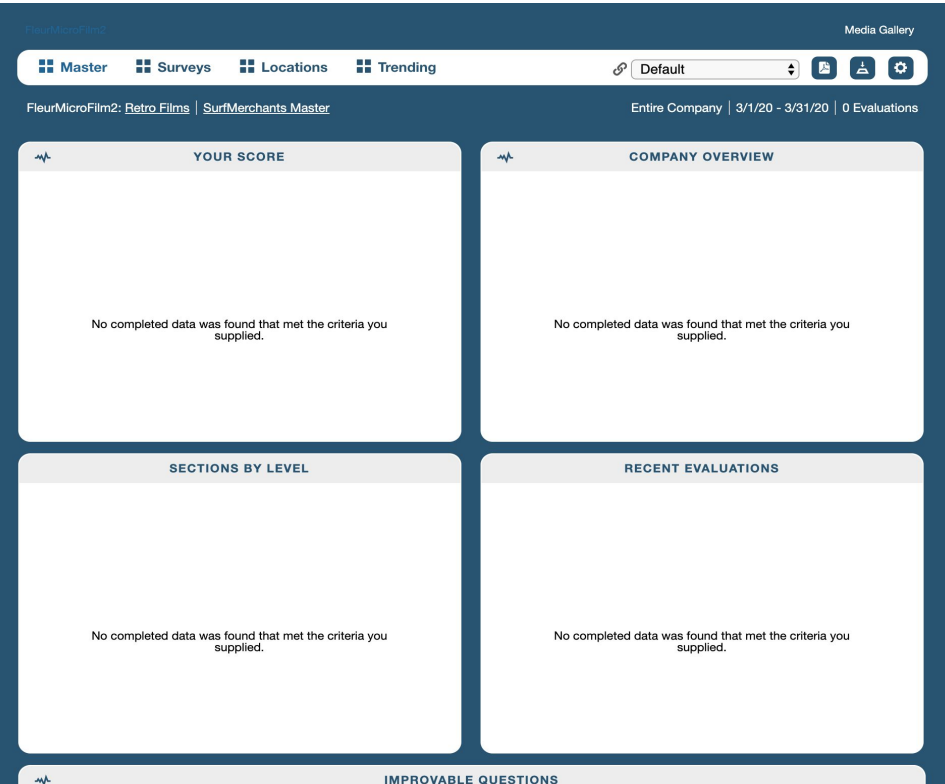

# WELCOME TO HOME PAGE!

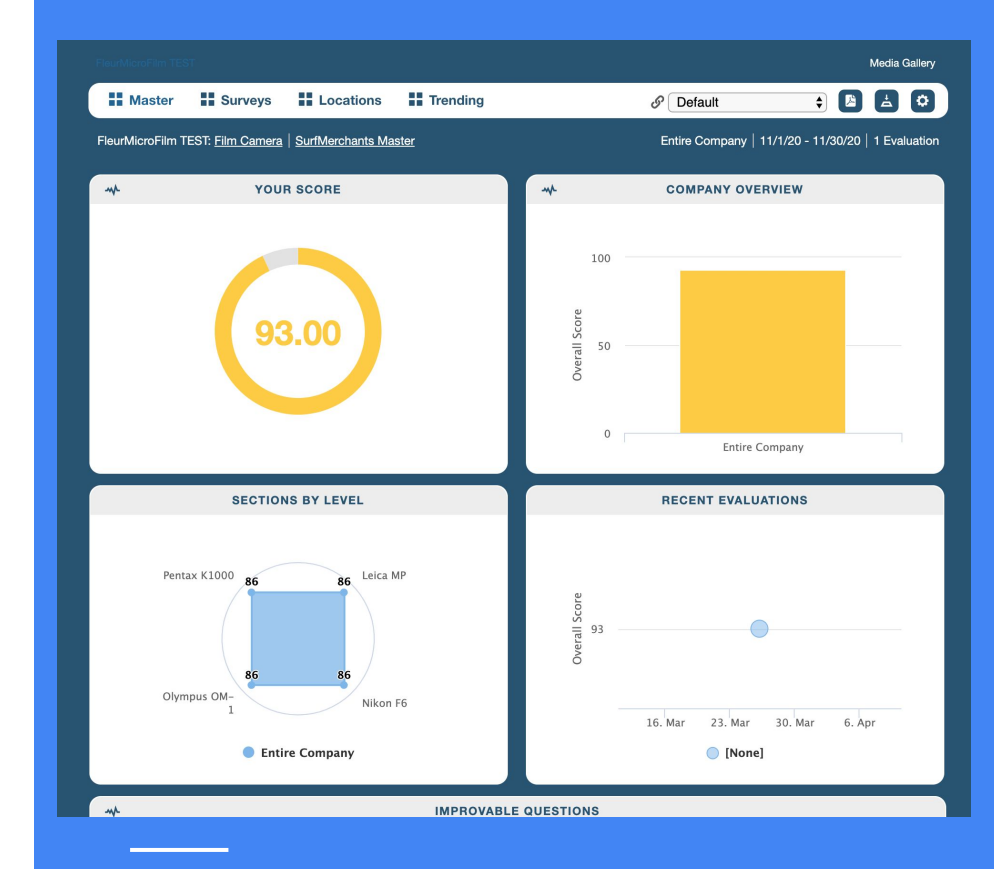

# LAYOUT INFORMATION

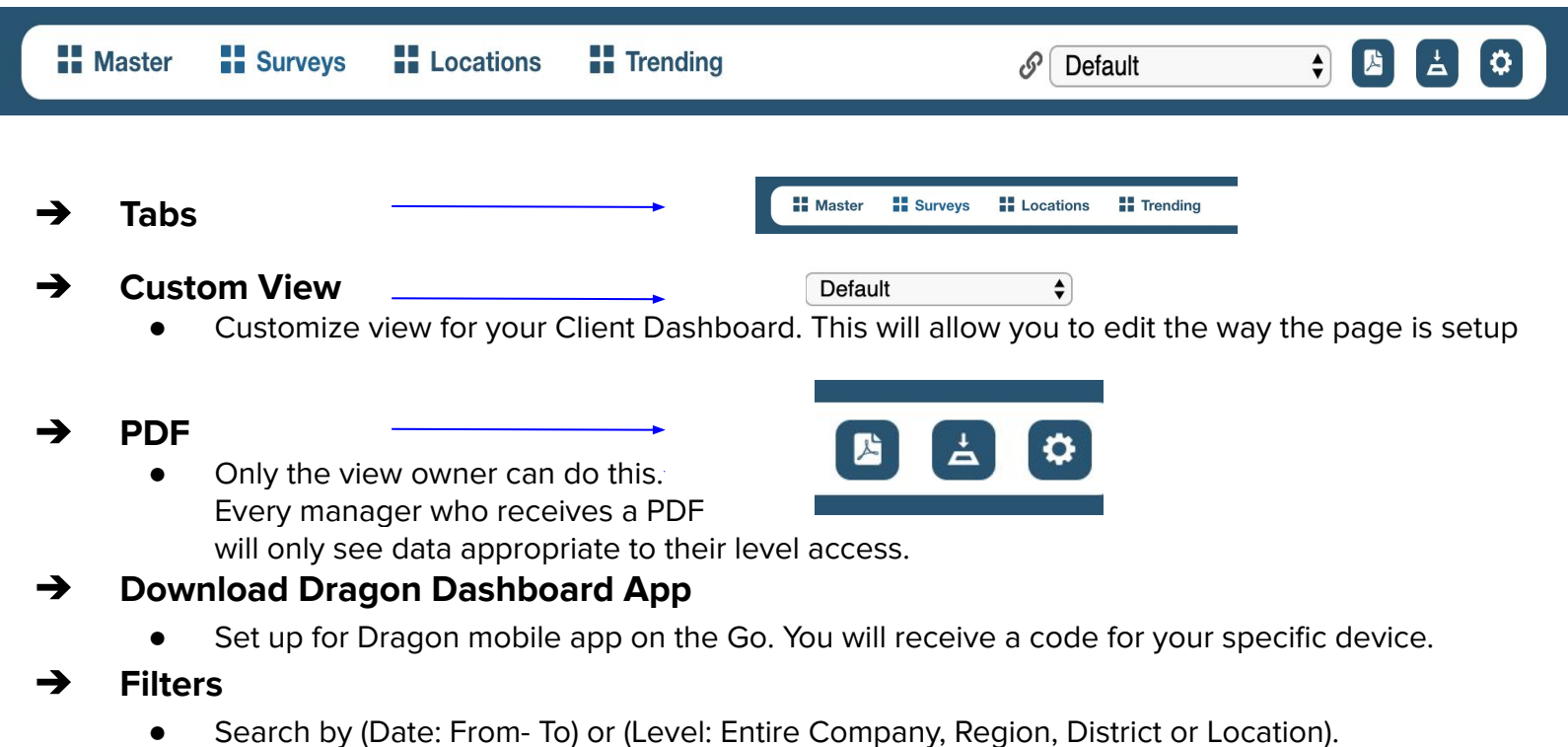

# DRAGONI DASHBOARD

# HOME PAGE: EDIT CLIENT DASHBOARD

### **● To Customize the Client Dashboard:**

**→** 1. Go to the dropdown that says (Default)

 $\div$ 

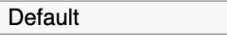

**→** 2. Select (Create a new View)

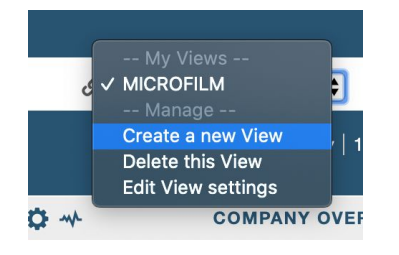

→ 3. A pop-up window will appear called (New View)

On (New View) you can decide if you would like to create a copy of the widgets position or edit according to your clients needs

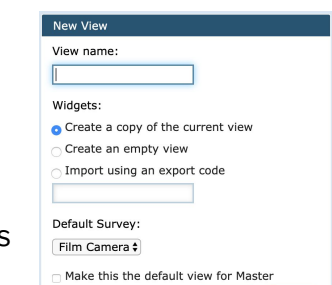

Creat

Cancel

➔ 4. After saving settings for the (New View) you will get an icon like this (+) on the top left corner. This will allow you to select the types of Widgets that you want to display

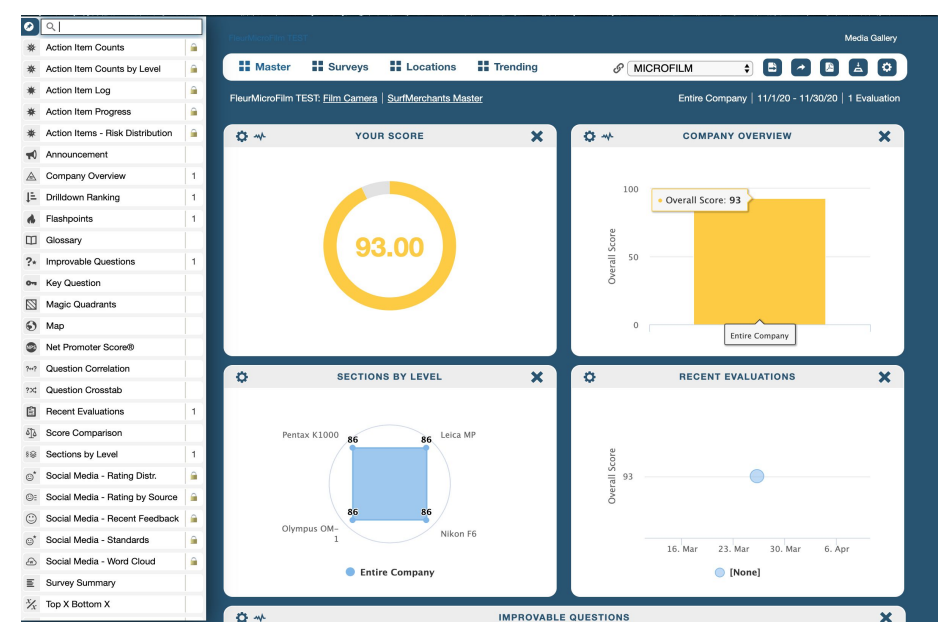

### DRAGON WIDGETS

### **★ Widgets are elements on the screen that provide data, usually a graph or a table**

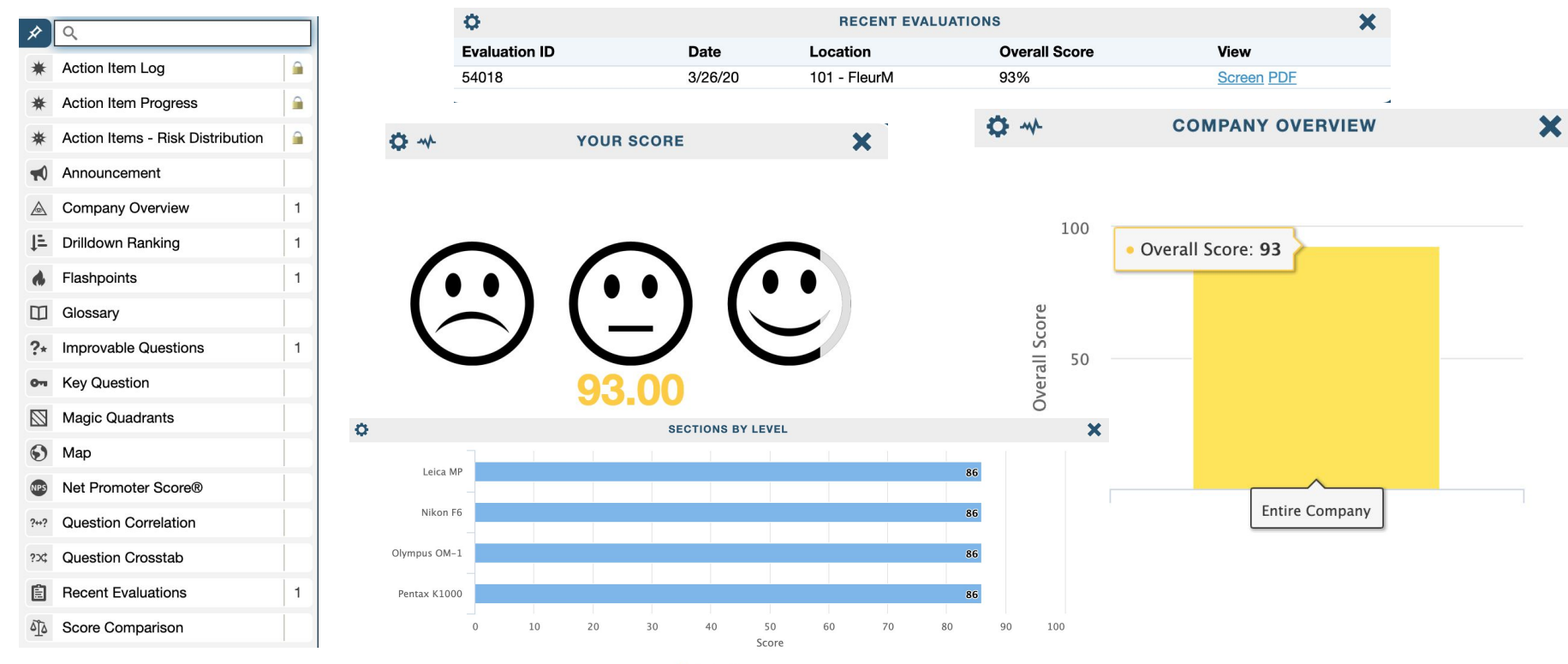

**C** Entire Company

# DRAGON WIDGET SETTINGS

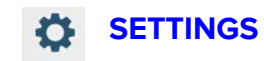

★ You can add widgets to any view you can edit. You can tell that you can edit a view when you can see the config gear in the top left hand corner of the widgets. If you do not see the gear, make a new view and then you can edit the widgets and their settings.

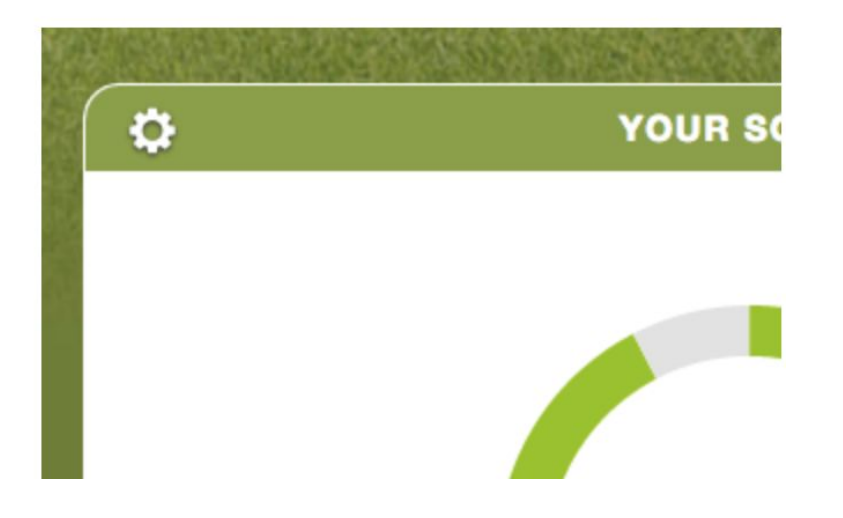

## WIDGET SETTING INTERFACE

### **WIDGET SETTINGS**

★ In the widget settings you can see all settings categories are immediately visible and expandable.

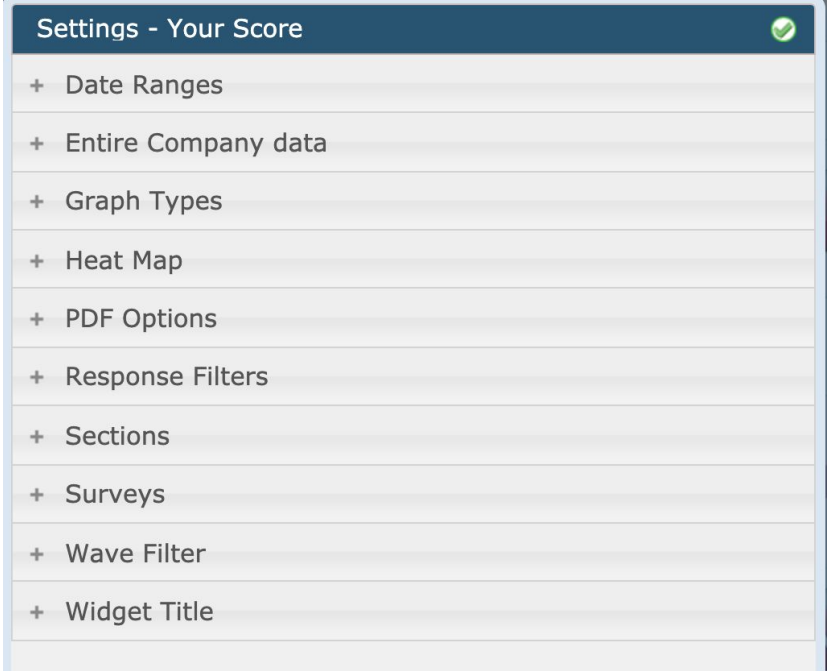

# WIDGET SETTING: DATE RANGES

Date ranges allows you to see on the widget displayed, the information that you want from an specific date, previous years to see current status of data or trends. You can Specify in your search if you want:

- ★ Current Period (Example: March 2020)
- ★ Previous Period (Example: Feb 2020)
- $\star$  YTD (Example: Jan Mar 2020)
- ★ Past 12 Months
- ★ All Dates

### Example: Last 12 Months

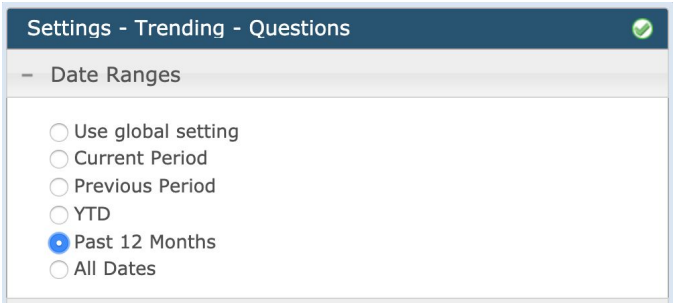

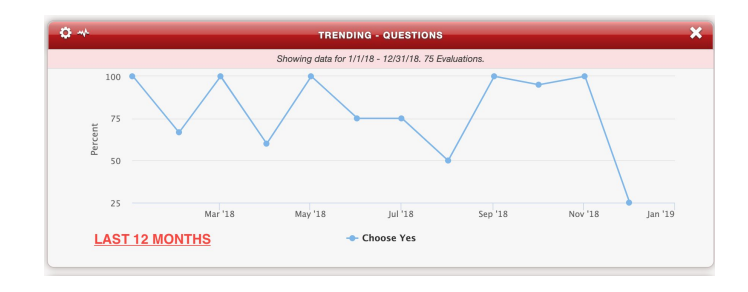

# WIDGET SETTING: GRAPH TYPES

Graph Type allows you to customize the appearance of your widget.

 $\triangleright$  Example: Half-Circle

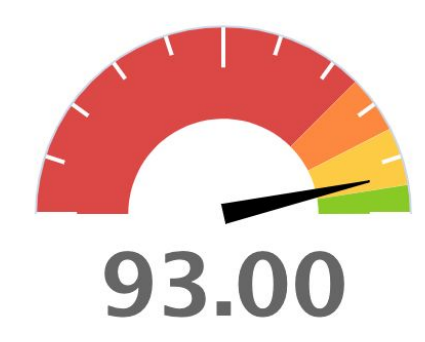

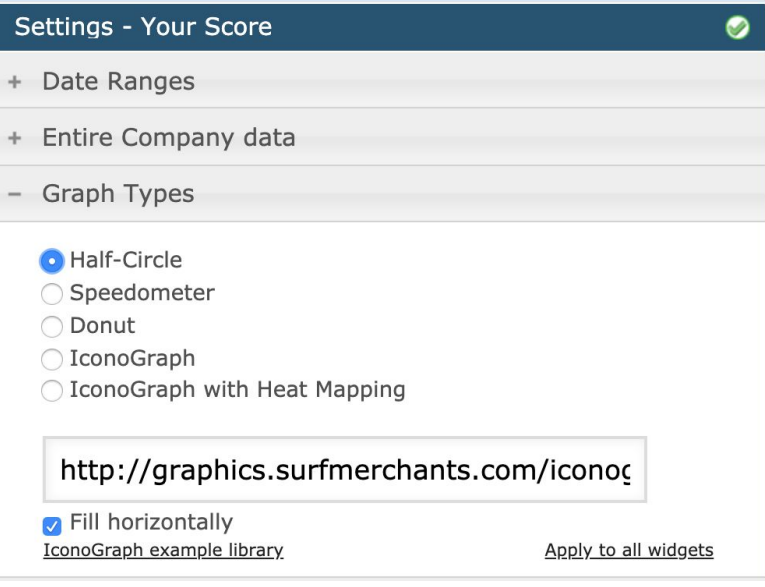

### WIDGET SETTING: GRAPH TYPES

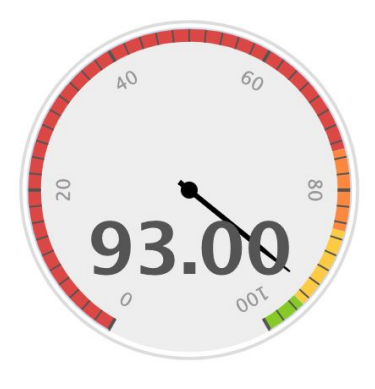

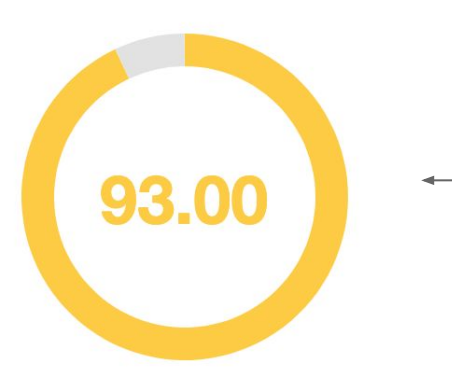

### **Speedometer**

Points to the score. Speedometer icon is display by colors (Green, Yellow, Orange and Red). Its marking the yellow, because its displaying score between 85 - 94.99. You can see what the colors mean and change the score ranges in [Heat-Map](#page-15-0).

> **Donut** Displays score in a circular icon.

# WIDGET SETTING: GRAPH TYPES

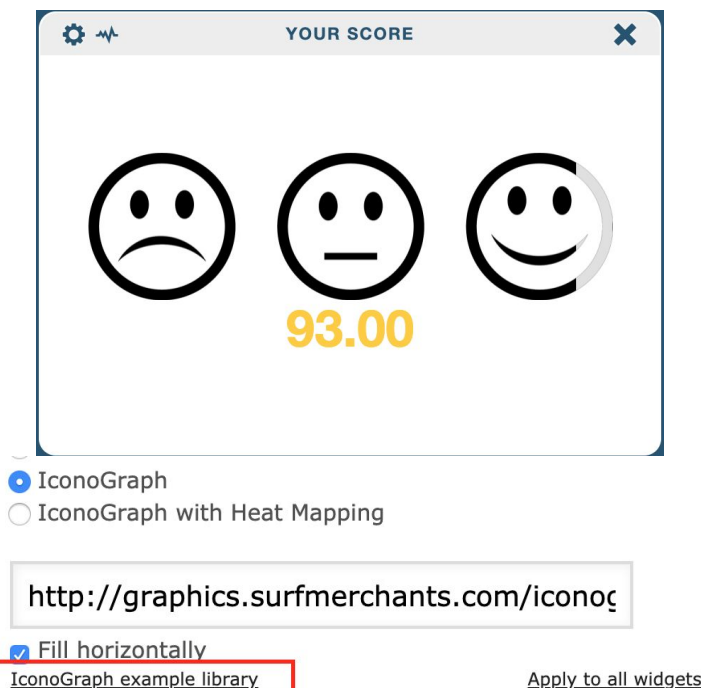

### **IconoGraph**

Design to customize the widget depending on your business type. We provide you options to choose from in IconoGraph Example Library¨.

If you select it  $>$  It will bring you to another page were you will be able to select the icon>this will copy the link and you just need to paste it to IconGraph box.

Just Like Speedometer you can select ¨IconoGraph with Heat Mapping¨ If you want it to reflect colors on the faces. If not it will stay black and gray.

# <span id="page-15-0"></span>WIDGET SETTING: HEAT MAP

- $\star$  This controls any widget that has heating map.
- ★ You can control if you want the score to display ¨Green¨ if its 85 or more. Or maybe 90 or more.
- $\star$  Yellow can be 89 to 85 or 80.
- ★ You choose what works best for your company.

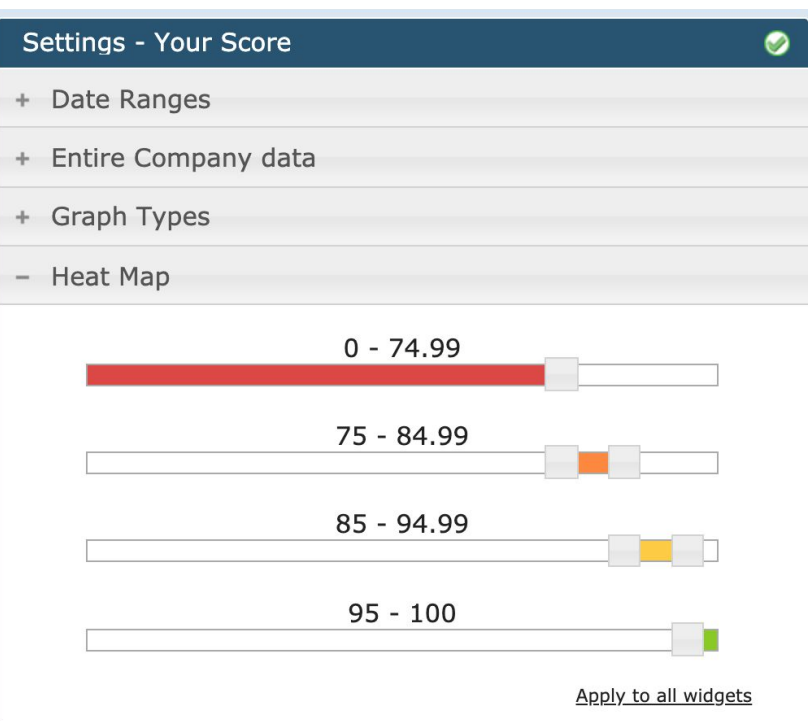

# WIDGET SETTING: PDF OPTION

YOUR SCORE

93.00

 $\bullet$ 

### Settings - Your Score + Date Ranges + Entire Company data + Graph Types + Heat Map - PDF Options Select All / Select None  $\cap$  Page break before this widget □ Hide this widget in PDFs Remember you can Select Print PDF on Top Left of

the page. PDF icon.

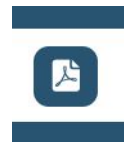

A.¨Page break before widget¨: Gives a space before each widget so that it can display the full widget on page.

B.¨Hide this widget in PDF¨: Hides the widgets that have icons.

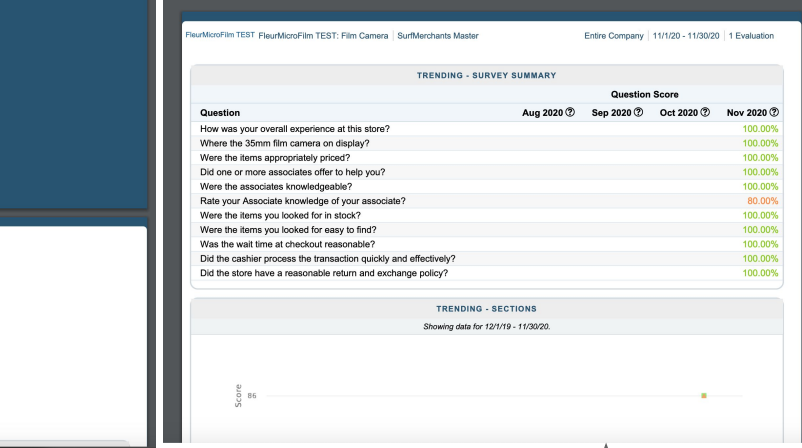

For Example: In Page Break you can see the hearts icons,but here is not displaying that information.

## WIDGET SETTING: RESPONSE FILTER

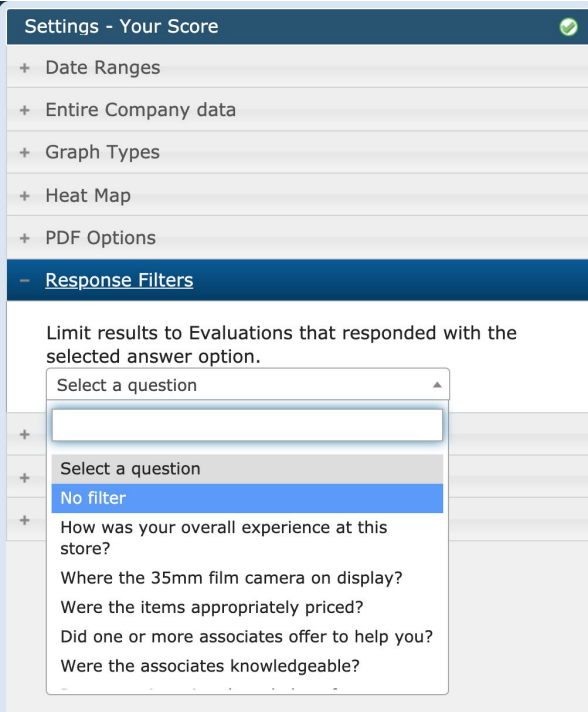

★ You can select which response of shops get filter on the widget .

# WIDGET SETTING: SECTIONS

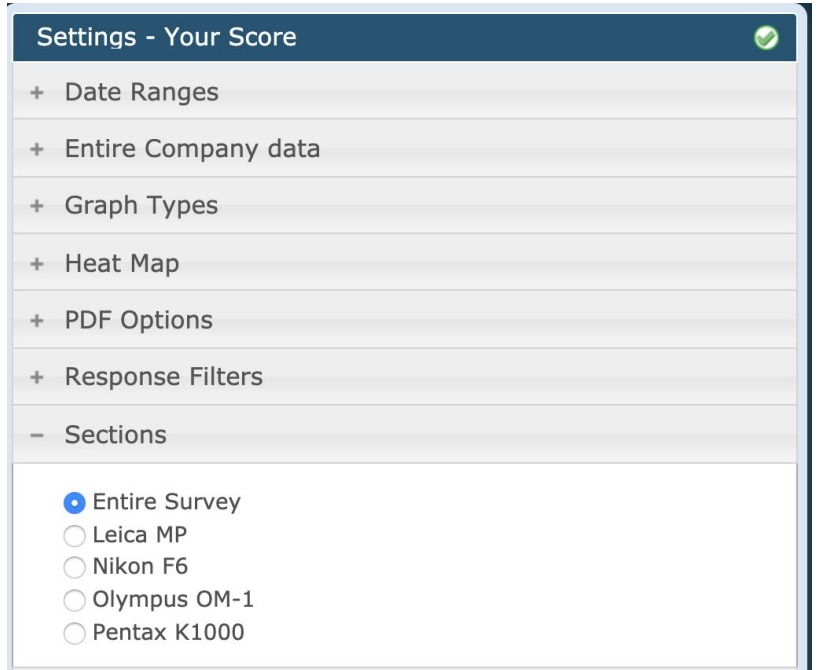

When the Survey was created some Clients wants their survey to have be divided By Section:

Example: ¨Macys¨

- ★ Section 1: Clothing Department
- ★ Section 2: Beauty Department
- ★ Section 3: Appliances Department

# WIDGET SETTING: SURVEY

★ Select which survey you want the Data to display if you want to focus on one or more surveys.

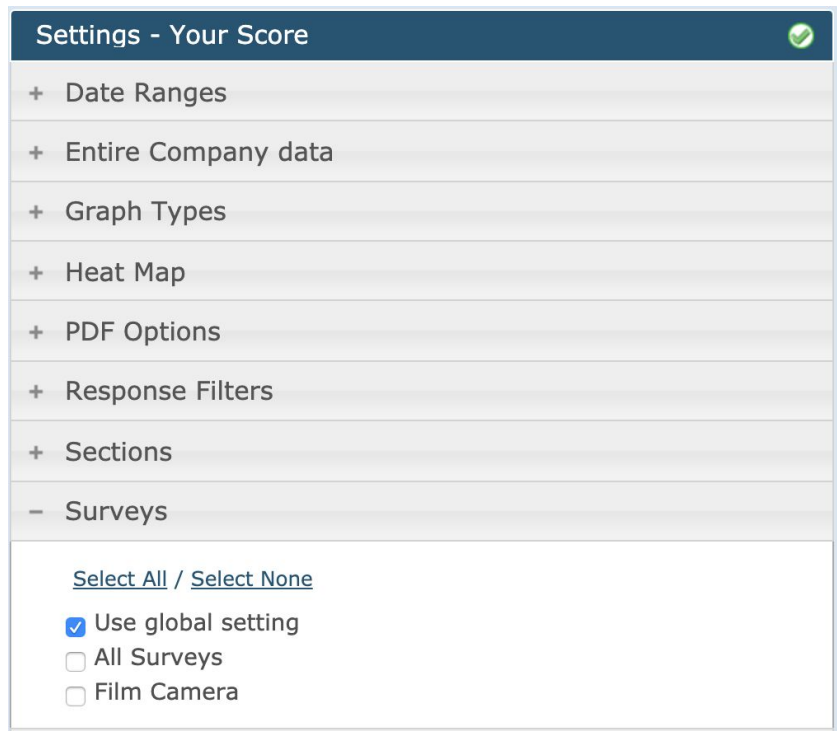

### WIDGET SETTING: WIDGET TITLE

### **Rename the Widget Titles:**

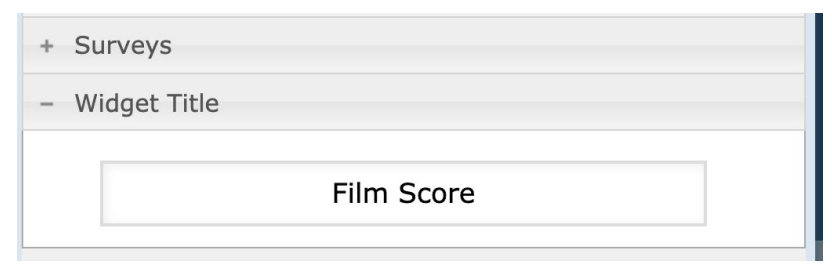

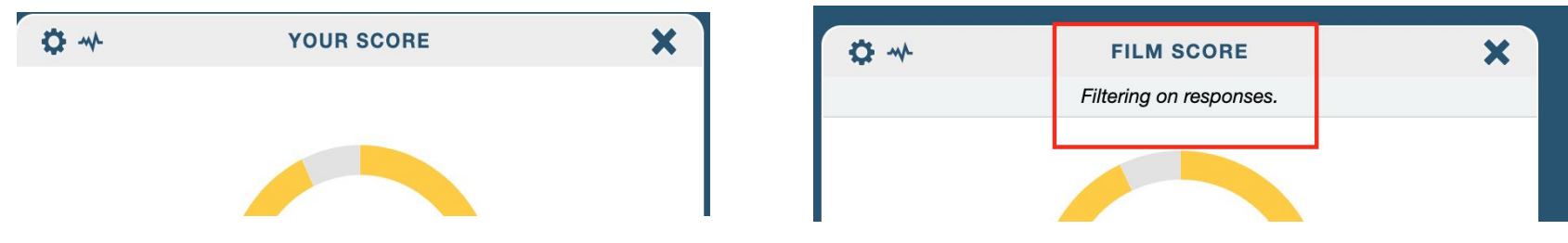

**★ From ¨Your Score¨ to ¨Film Score¨**

# DRAGON WIDGETS LIST

- **★ [Announcement](#page-22-0)**
- **★ [Company Overview](#page-23-0)**
- **★ [Drilldown Ranking](#page-24-0)**
- **★ [Flashpoint](#page-25-0)**
- **★ [Glossary](#page-26-0)**
- **★ [Improvable Questions](#page-27-0)**
- **★ [Key Questions](#page-28-0)**
- **★ [Magic Quadrants](#page-29-0)**
- **★ [Map](#page-30-0)**
- **★ [Net Promoter Score](#page-31-0)**
- **★ [Question Correlation](#page-32-0)**
- **★ [Question Crosstab](#page-33-0)**
- **★ [Recent Evaluations](#page-34-0)**
- **★ [Score Comparison](#page-35-0)**
- **★ [Section By Level](#page-36-0)**
- **★ [Survey Summary](#page-37-0)**
- **★ [Top X- Bottom X](#page-38-0)**
- **★ [Top X- Bottom X Movers](#page-39-0)**
- **★ [Trending Level](#page-40-0)**
- **★ [Trending Level Year Over Year](#page-41-0)**
- **★ [Trending Net Promoter Score](#page-42-0)**
- **★ [Trending Questions](#page-43-0)**
- **★ [Trending Sections](#page-44-0)**
- **★ [Trending Survey Summary](#page-45-0)**
- **★ [Your Score](#page-46-0)**

### <span id="page-22-0"></span>WIDGET: ANNOUNCEMENT

#### **ANNOUNCEMENTS**

★ Write important message that you want to share with clients or managers

ο

Watch later

Share

★ Play videos right in the dashboard

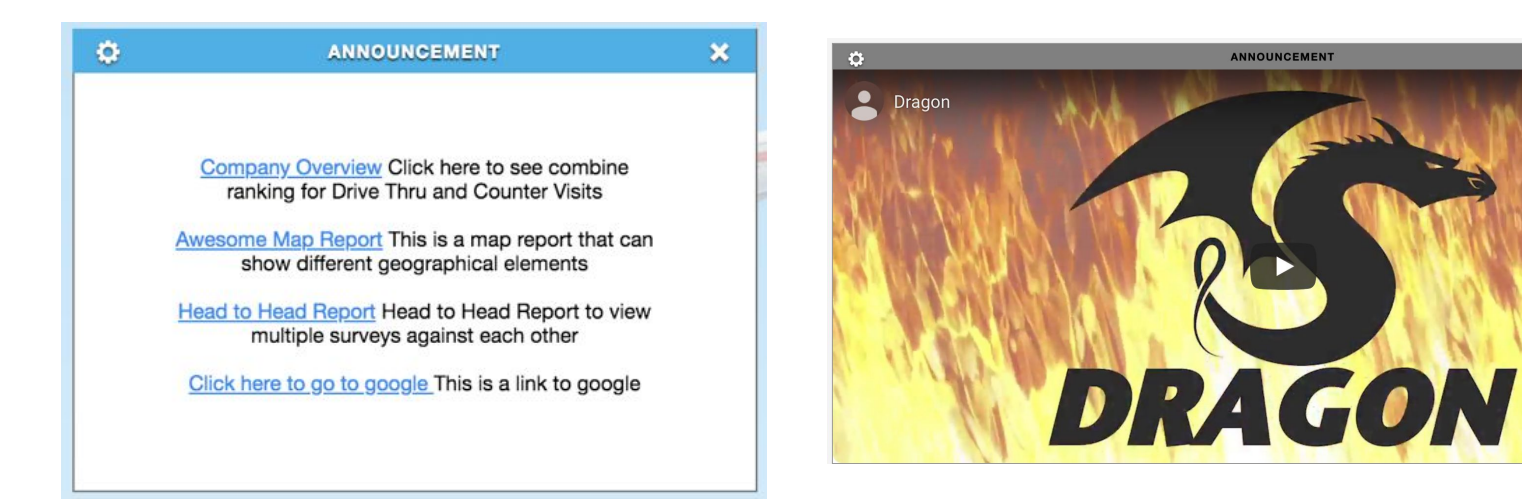

# <span id="page-23-0"></span>WIDGET: COMPANY OVERVIEW

### **COMPANY OVERVIEW**

★ The Company Overview widget allows users to view the results of themselves and their peers and drilldown to their direct reports

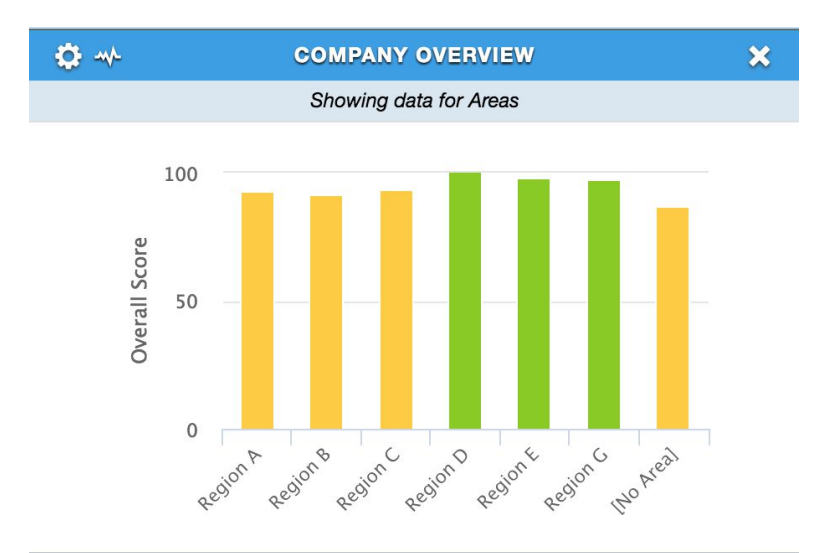

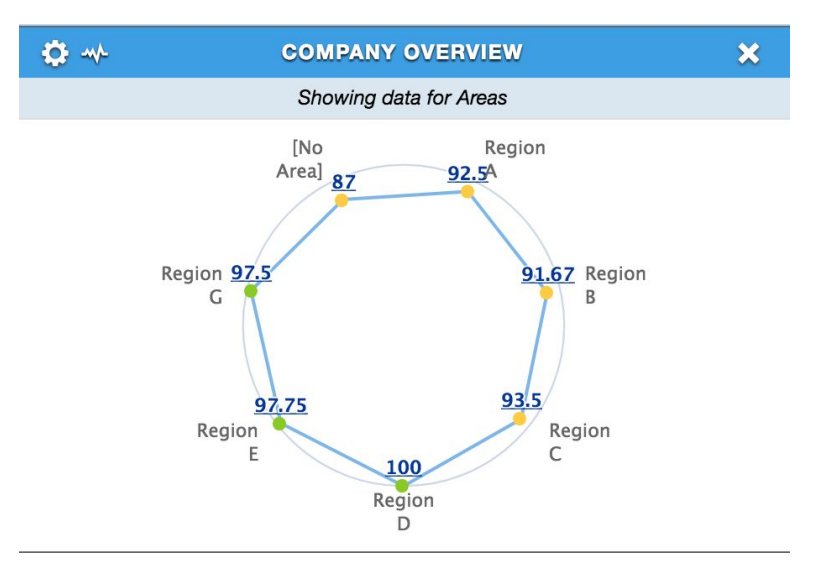

# <span id="page-24-0"></span>WIDGET : DRILL DOWN RANKING

### **DRILL DOWN RANKING**

- ★ Shows rank of locations and levels, based on overall, section or question scores.
- ★ Displays each level shown in order of highest to lowest rank.
- $\star$  Ties are displayed with the same rank.
- $\star$  The percent rank of a score is the percentage of other scores in its frequency distribution that are the same or lower than it. For example, a score that is greater than or equal to 75% of the other scores is said to be at the 75th percent rank.

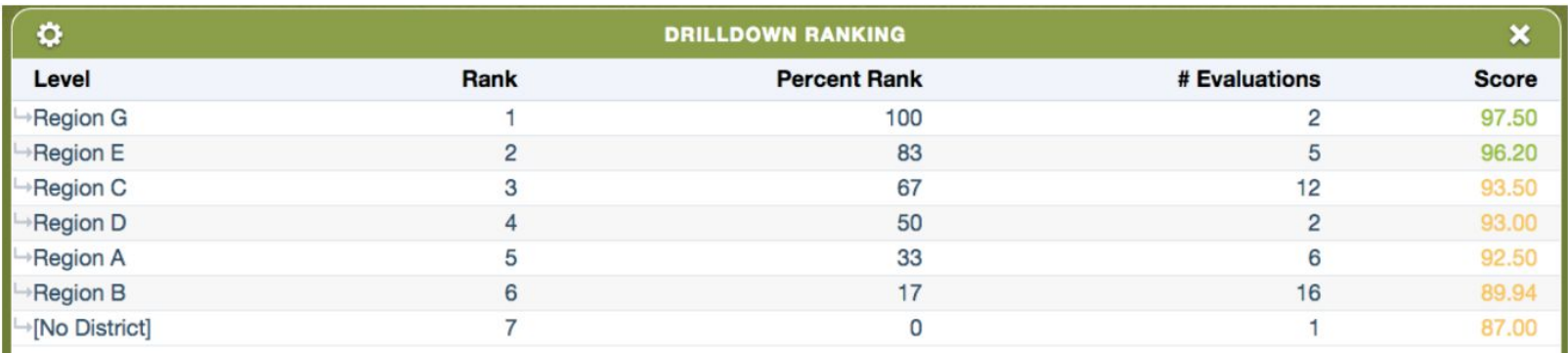

# <span id="page-25-0"></span>WIDGET: Flashpoints

### **FLASHPOINTS**

- ★ There are 3 types of Flashpoints:
- 1. Level History Displays level members who differ from their 12 month scores significantly.
- 2. Question History Display question scores that differ from their 12 month average.
- 3. Level Hierarchy Displays level members who differ from other members of their hierarchy for the current date range.
- ★ Flashpoints are ordered by most standard deviation to least. Question History values are weighted x4, as smaller standard deviations in question scores have larger real world impact.
- ★ We use POPULATION STANDARD DEVIATION for calculations.

#### Compared to reporting level

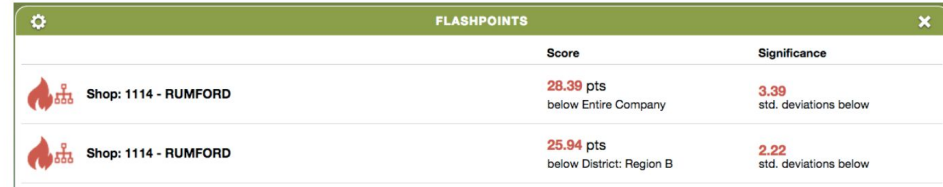

#### Compared to level history

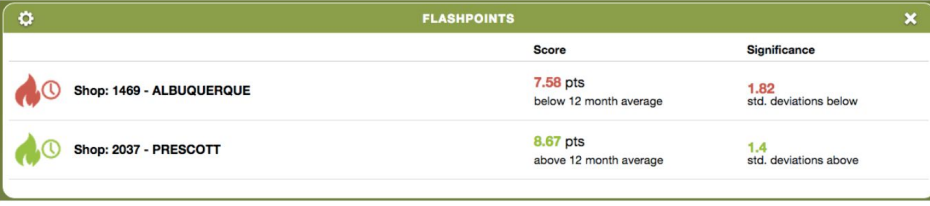

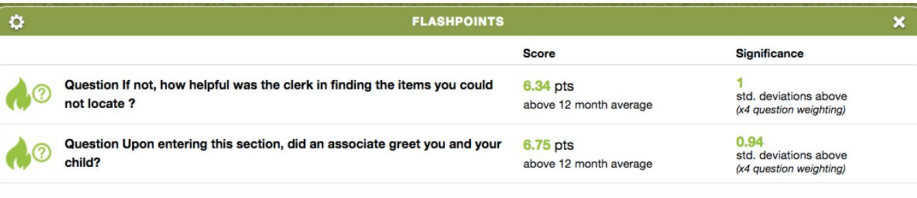

Compared to Question history

[https://en.wikipedia.org/wiki/Standard\\_deviation](https://en.wikipedia.org/wiki/Standard_deviation)

# <span id="page-26-0"></span>WIDGET: GLOSSARY

### **GLOSSARY**

- ★ The Glossary can be added to any view in order to include a description of widgets functionality and calculations
- ★ This is very useful when distributing PDFs when people want to know a meaning of the data that you are showing

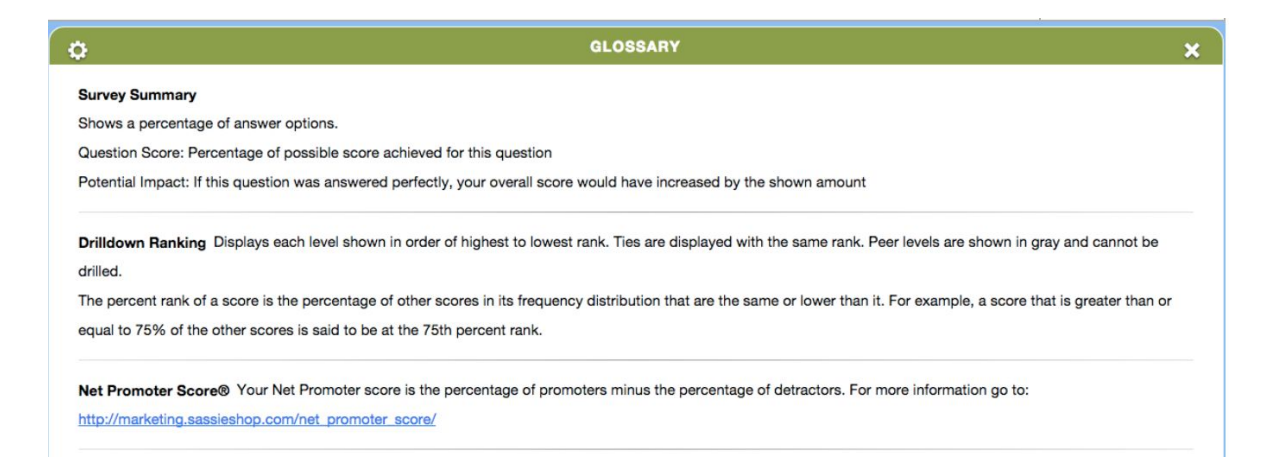

# <span id="page-27-0"></span>WIDGET: IMPROVABLE QUESTIONS

### **IMPROVABLE QUESTIONS**

- ★ For all shops being displayed, shows the question(s) that have lost the most amount of points over the time period selected.
- ★ Also shows the potential score is that question had scored 100%

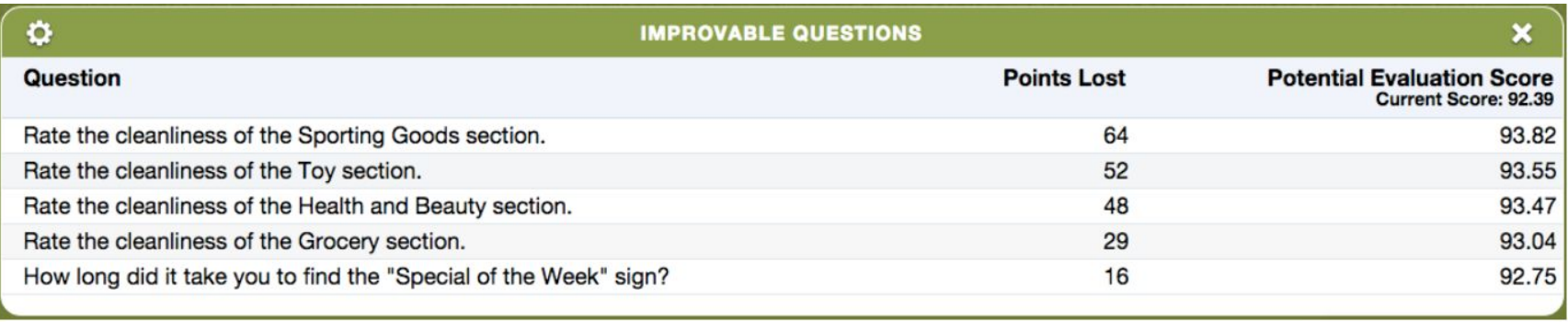

# <span id="page-28-0"></span>WIDGET: KEY QUESTIONS

### **KEY QUESTIONS**

- ★ Distribution of answer options for a single question
- ★ Question percentage score Example: How long did you spend in the store?

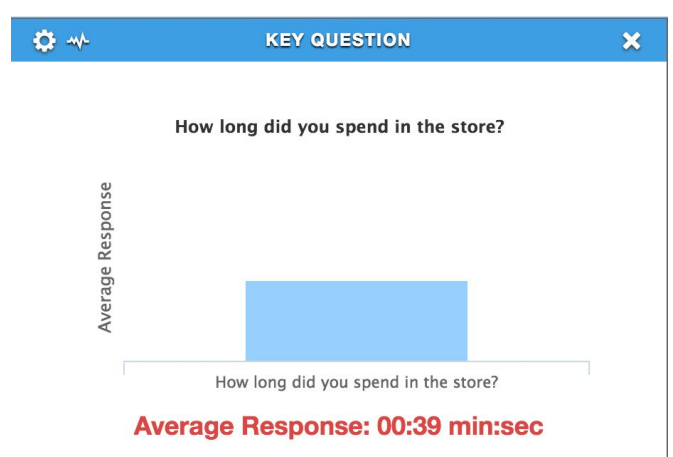

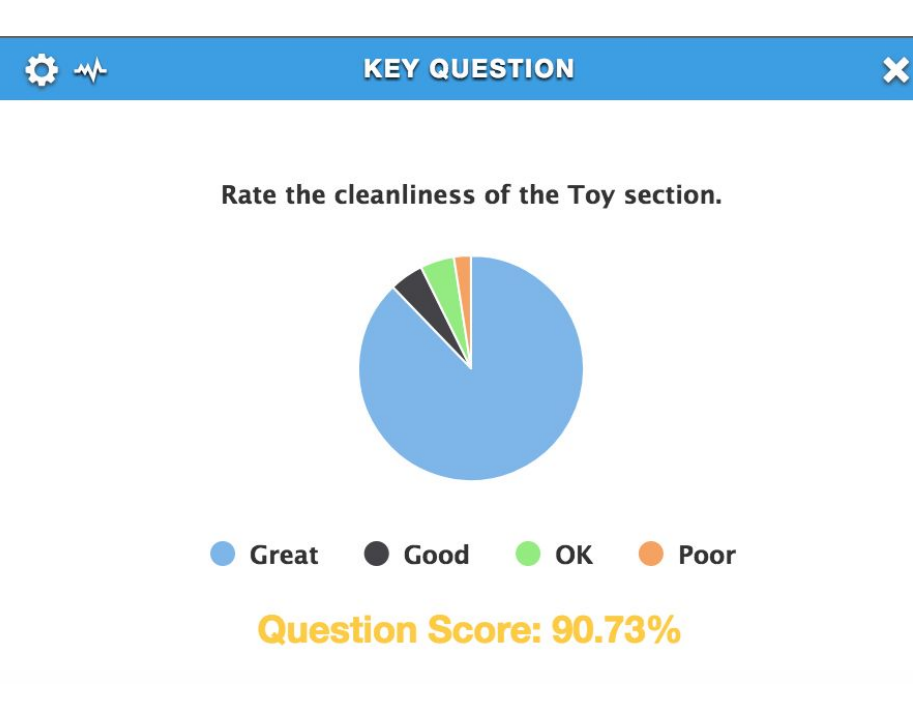

# <span id="page-29-0"></span>WIDGET: MAGIC QUADRANTS

### **MAGIC QUADRANTS**

- ★ The widget can report on overall score, section scores, and question scores.
- ★ The suggested usage is to pick two score metrics, place the crosshairs at the scores that are considered acceptable.
- ★ Displays Heat Mapping levels to show which locations are doing well (green), doing poorly (red).

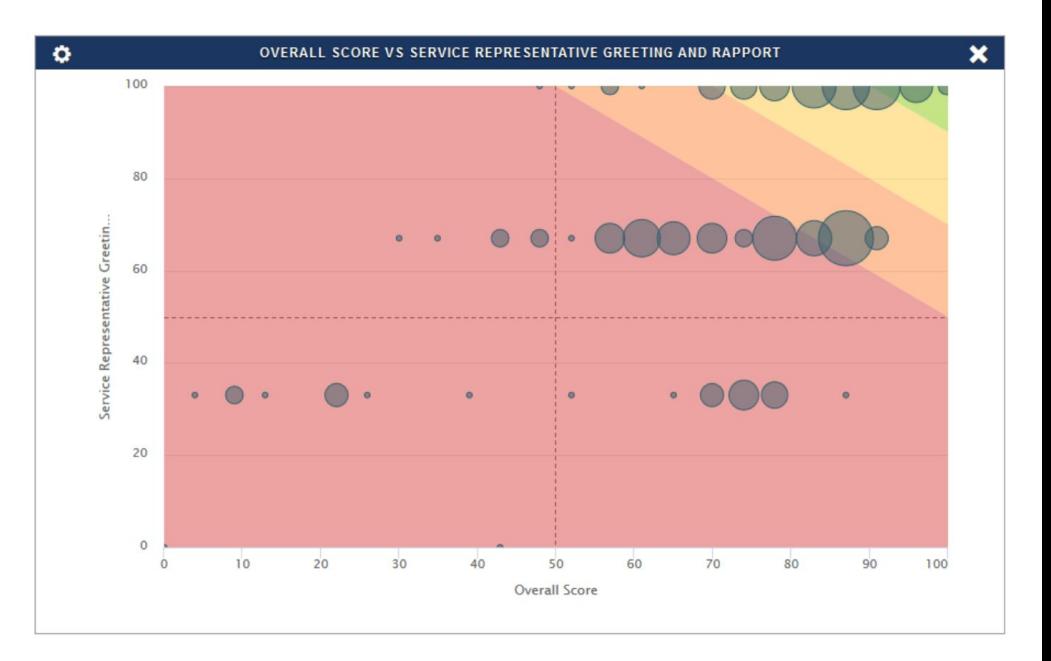

### <span id="page-30-0"></span>WIDGET: MAPS

#### **MAPS**

- ★ Shows heat mapped overall or sectional scores for all countries and states that have data in the Date Range
- ★ Default view is per country, selecting a country will display state scores

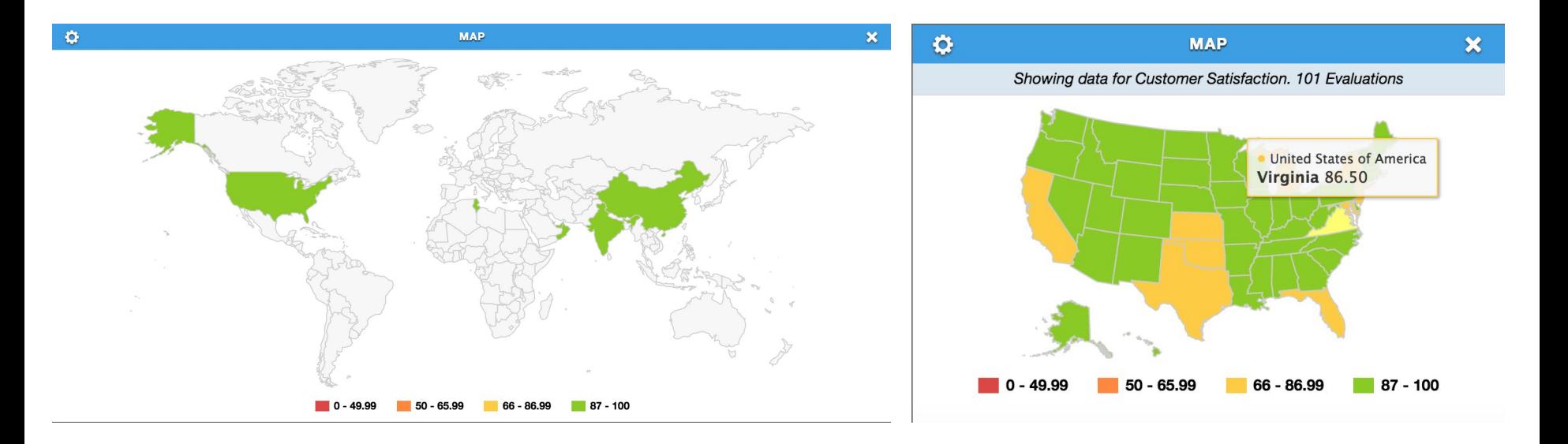

# <span id="page-31-0"></span>WIDGET: NET PROMOTER SCORE

### **NPS**

- ★ Your Net Promoter score is the percentage of Promoters, those which are answered 9 or 10 minus the ones answered 0 to 6 that are called Detractors.
- ★ For more information go to:

[http://marketing.sassieshop.com/net\\_promoter\\_score/](http://marketing.sassieshop.com/net_promoter_score/)

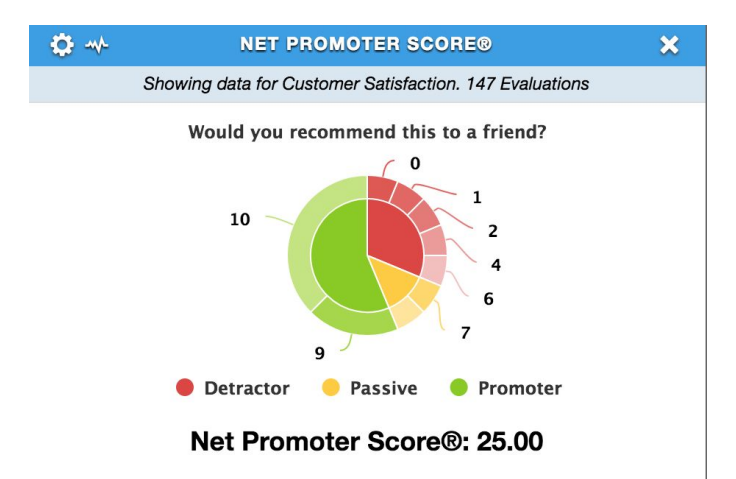

# <span id="page-32-0"></span>WIDGET: QUESTION CORRELATION

### **QUESTION CORRELATION**

- ★ Statistical relationship between two scores
- ★ Which questions are driving the results of other questions?
- ★ Ordered from most highly correlated to least correlated
- ★ Correlation ranges from 0% to 100%

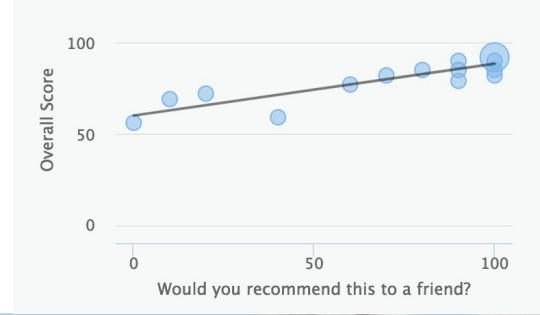

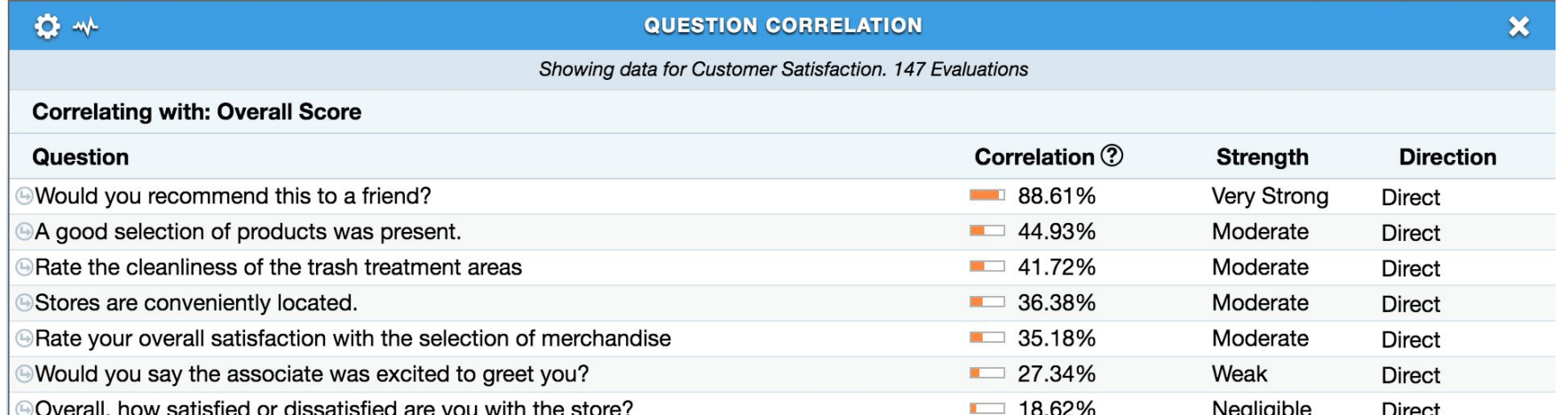

# <span id="page-33-0"></span>WIDGET: QUESTION CROSS TAB

### **QUESTION CROSS TAB**

- ★ Select two questions and reveal correlations between their answers.
- ★ Among shops where ¨rate the cleanliness of the sporting goods section¨ was answered ¨Great¨, 94.29% also answered ¨Yes¨ to ¨did the cashier ask if you had any coupons¨.

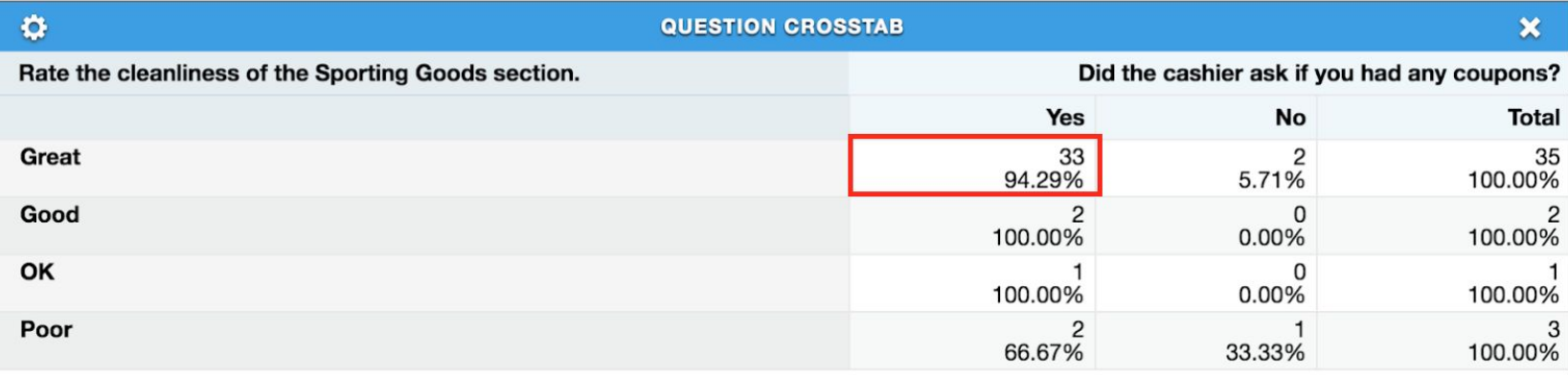

### <span id="page-34-0"></span>WIDGET: RECENT EVALUATIONS

### **RECENT EVALUATIONS**

- ★ Shows all shops released in the date range selected.
- ★ Selecting an individual bubble will open the shop view for that shop
- ★ Rolling over the bubble will show the shop date of the evaluation, the score and the level
- ★ Widget can be filtered by selecting and deselecting level names in the legend.

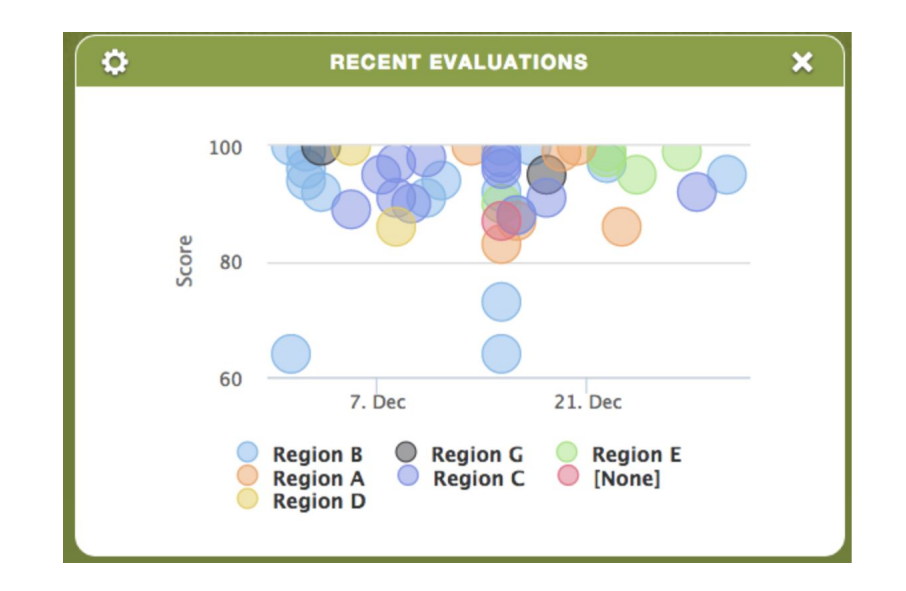

# <span id="page-35-0"></span>WIDGET: SCORE COMPARISON

### **SCORE COMPARISON**

1. Lets you compare the Sections of your Survey to see which section score highest and what sections scored the lowest.

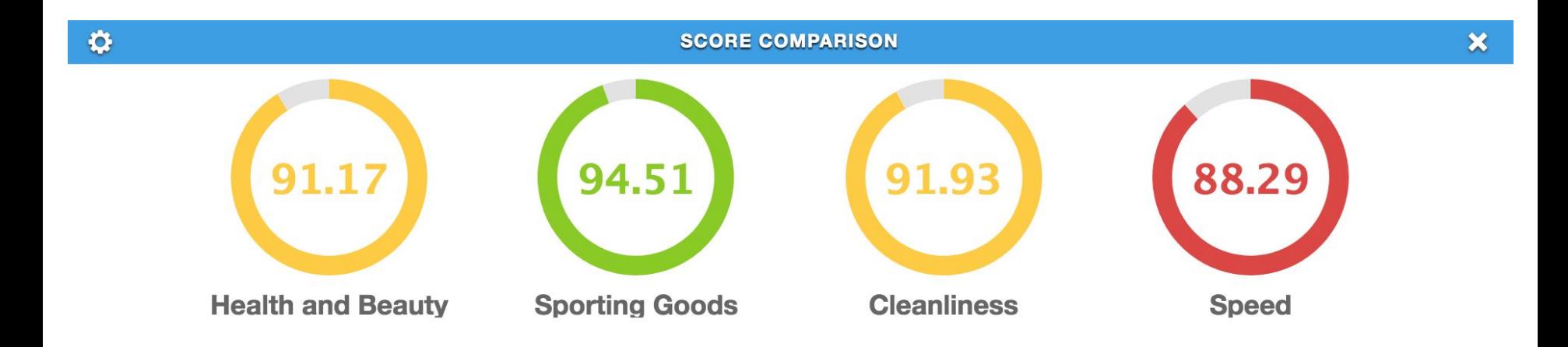

## <span id="page-36-0"></span>WIDGET: SECTIONS BY LEVEL

### **SECTIONS BY LEVEL**

★ For the levels selected, compare sectional scores

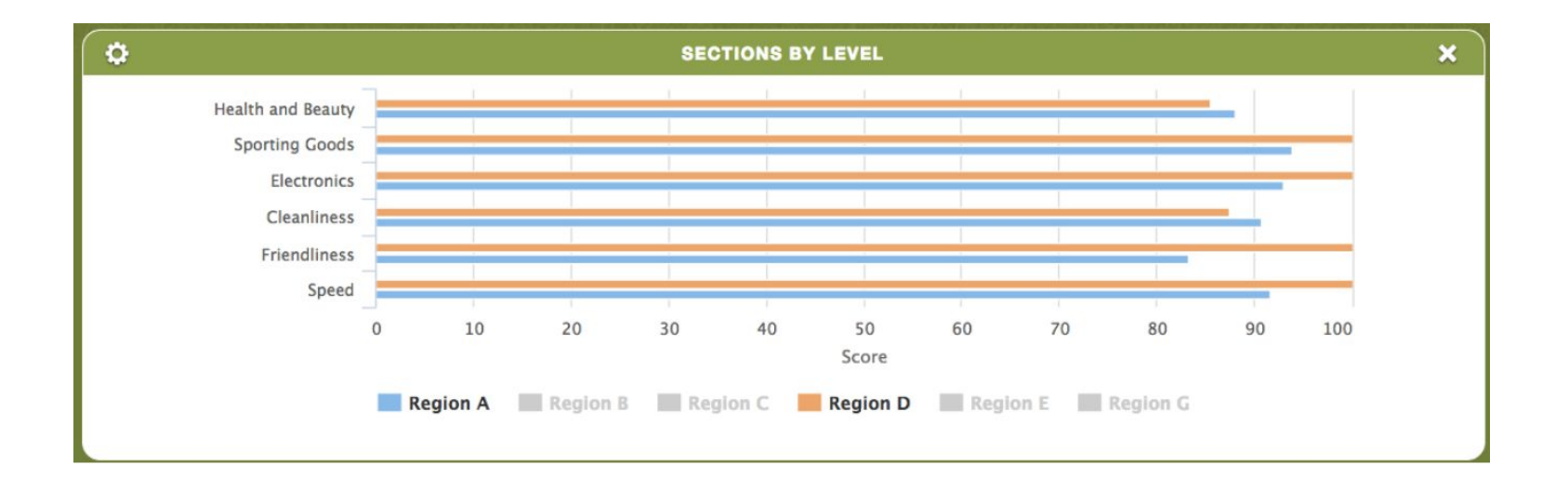

# <span id="page-37-0"></span>WIDGET: SURVEY SUMMARY

#### **SURVEY SUMMARY**

- ★ Displays the information of a Single Survey
- ★ It shows you a breakdown on what was answered and the scoring
- ★ You get to see which questions need improvement

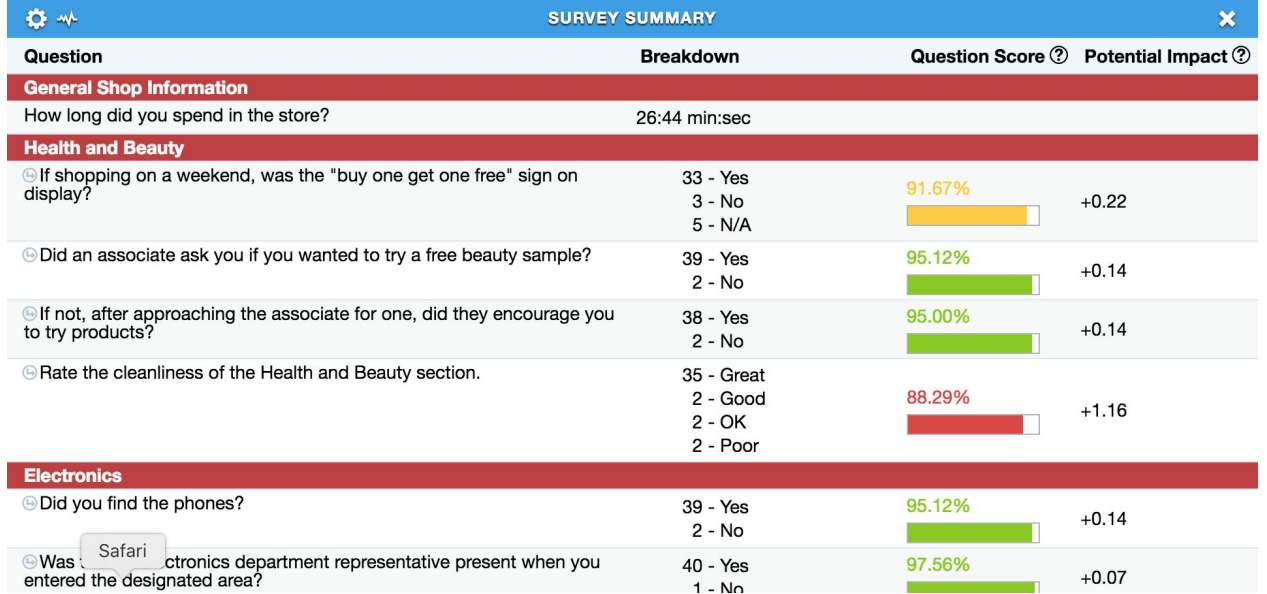

# <span id="page-38-0"></span>WIDGET: TOP X - BOTTOM X

### **TOP X - BOTTOM X**

- ★ Can be configured to show the top performers and lowest performers for overall or sectional scores for levels
- $\star$  Can be set to a specific level
- ★ Can be set to show only the top or the bottom
- ★ The dotted line represents the overall company average.

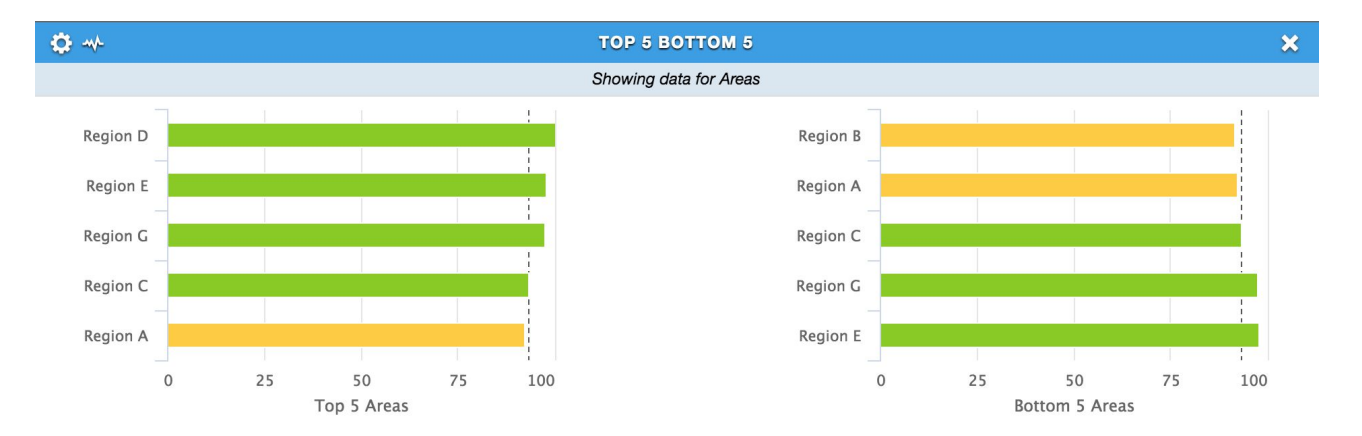

# <span id="page-39-0"></span>WIDGET: TOP X - BOTTOM X MOVERS

### **TOP X - BOTTOM X MOVERS**

- ★ Can be configured to show the top performers and lowest performers for overall or sectional scores for levels
- ★ Can be set to a specific level
- ★ Can be set to show only the top or the bottom
- $\star$  The dotted line represents the overall company average.

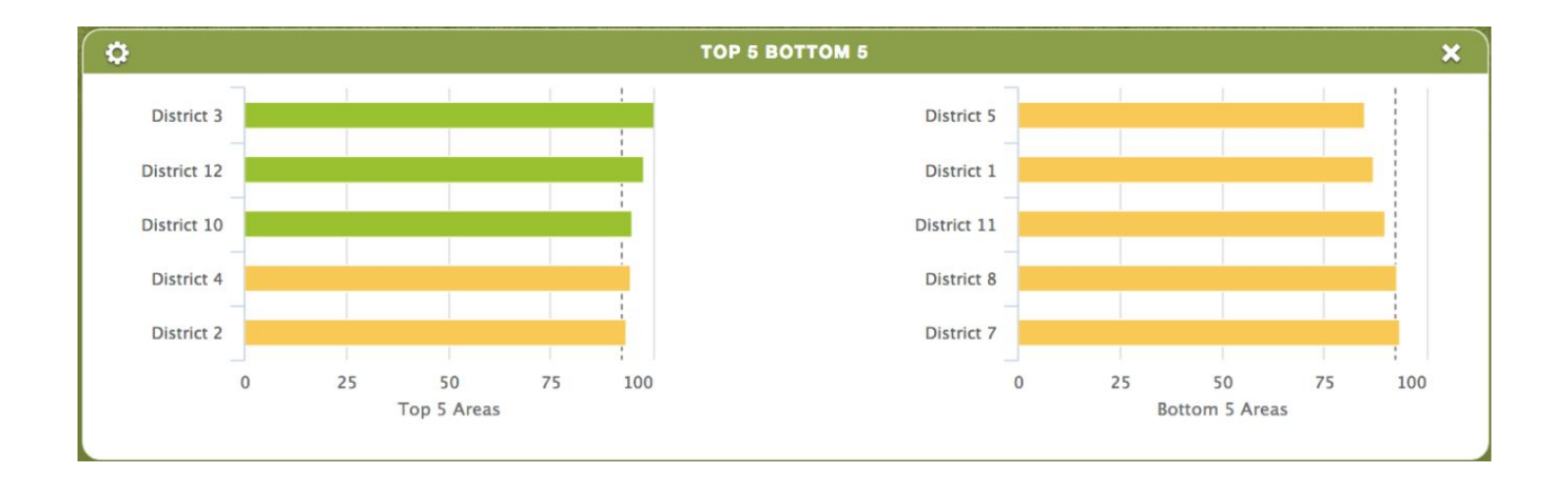

### <span id="page-40-0"></span>WIDGET: TRENDING - LEVEL

### **TRENDING-LEVEL**

★ Shows level trending for the users level or levels that report to them, viewer can zoom in on areas of the graph of interest and can select and deselect levels using the legend at the bottom of the graph

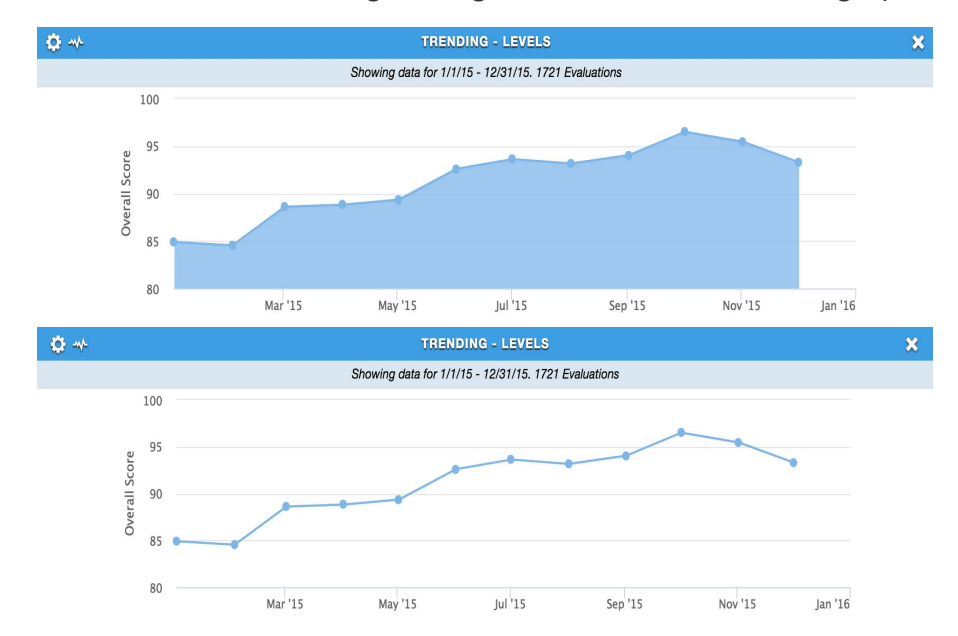

### <span id="page-41-0"></span>WIDGET: TRENDING-LEVEL - YOY

**TRENDING-LEVEL YEAR OVER YEAR** 

- ★ See what's trending
- ★ Year Vs Year Results

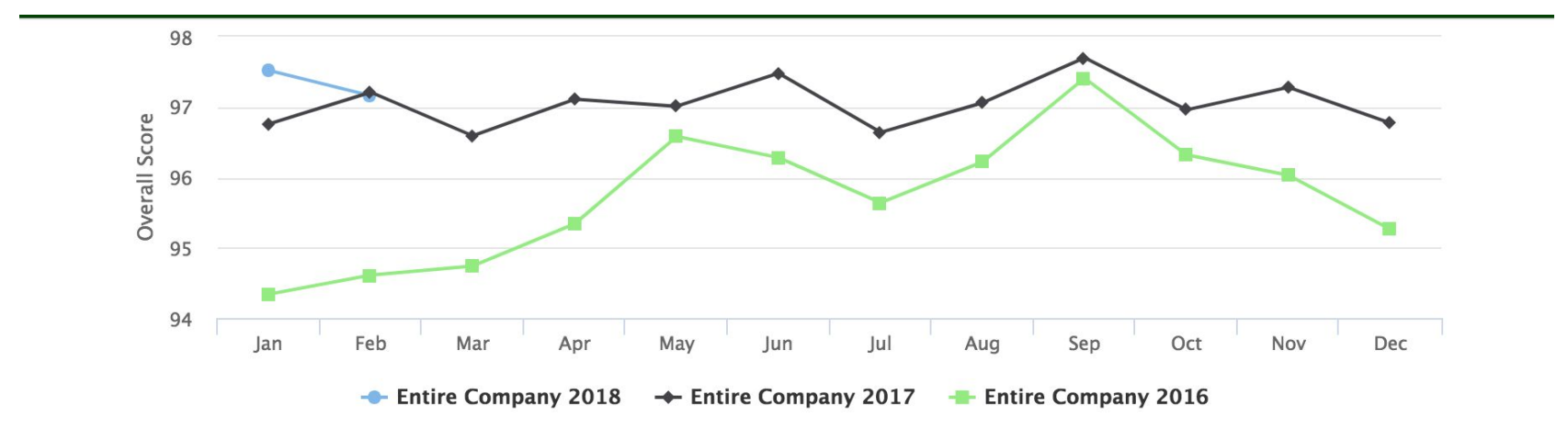

# <span id="page-42-0"></span>WIDGET: TRENDING - LEVEL NPC

#### **TRENDING - NET PROMOTER SCORE**

★ Displays rending data for Net Promoter Score®. Three graph types are available: Line, Stacked Bar, and Bar. Like the standard NPS widget, it's typically used for "Would you recommend?" and "Would you return?" types of questions with answers from 0-10, but can technically be set to use any multiple choice question with 11 answer options.

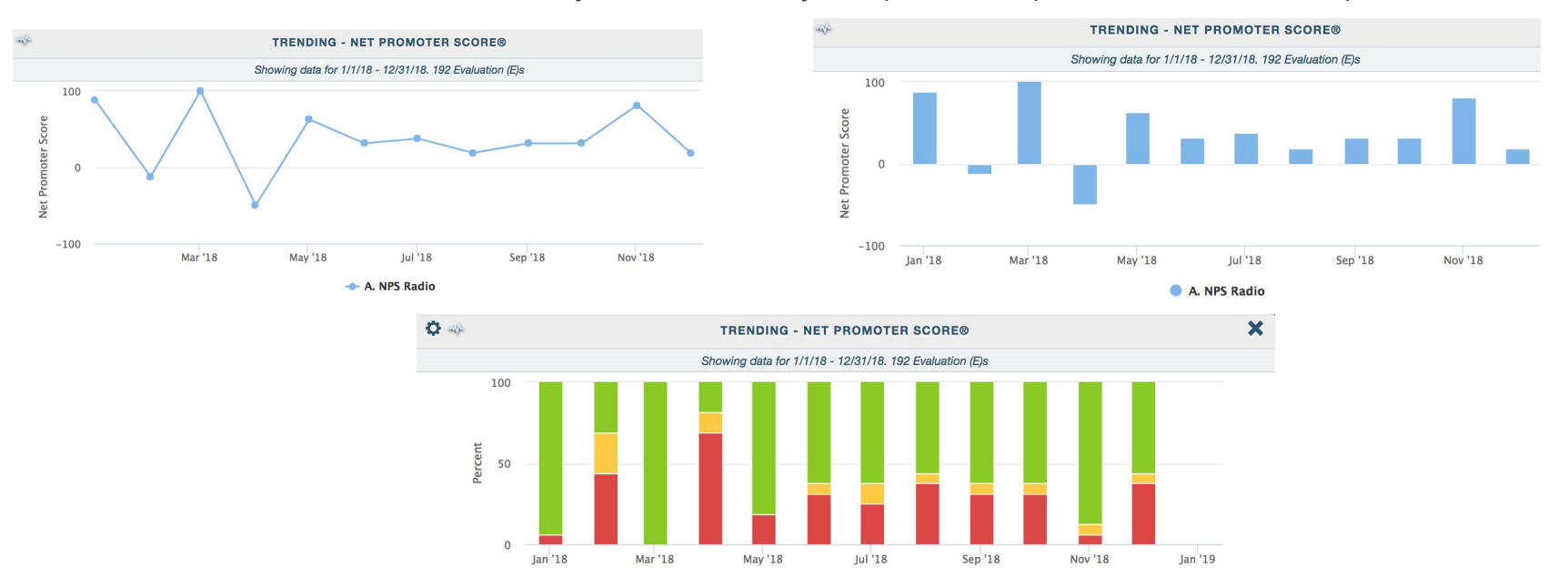

**O** Detractor

**Passive Promoter** 

## <span id="page-43-0"></span>WIDGET: TRENDING QUESTION

#### **TRENDING QUESTIONS**

- ★ See One Or More Questions Trended
- ★ See Possible Correlations

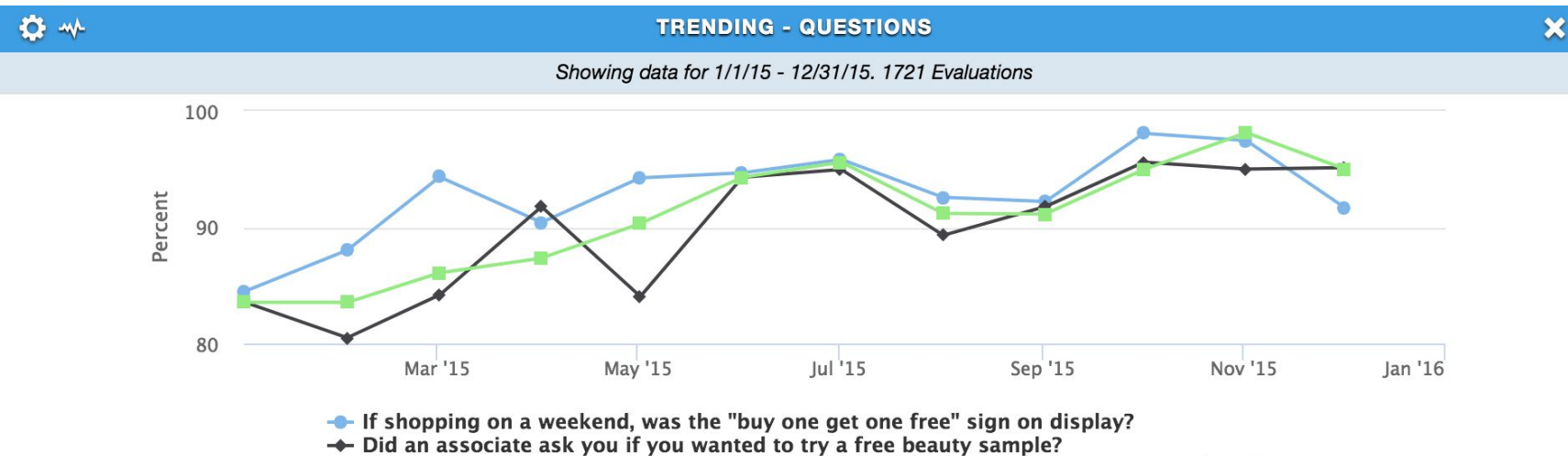

 $-$  If not, after approaching the associate for one, did they encourage you to try products?

### <span id="page-44-0"></span>WIDGET: TRENDING SECTIONS

#### **TRENDING SECTIONS**

★ Shows each section, trended over the date range selected

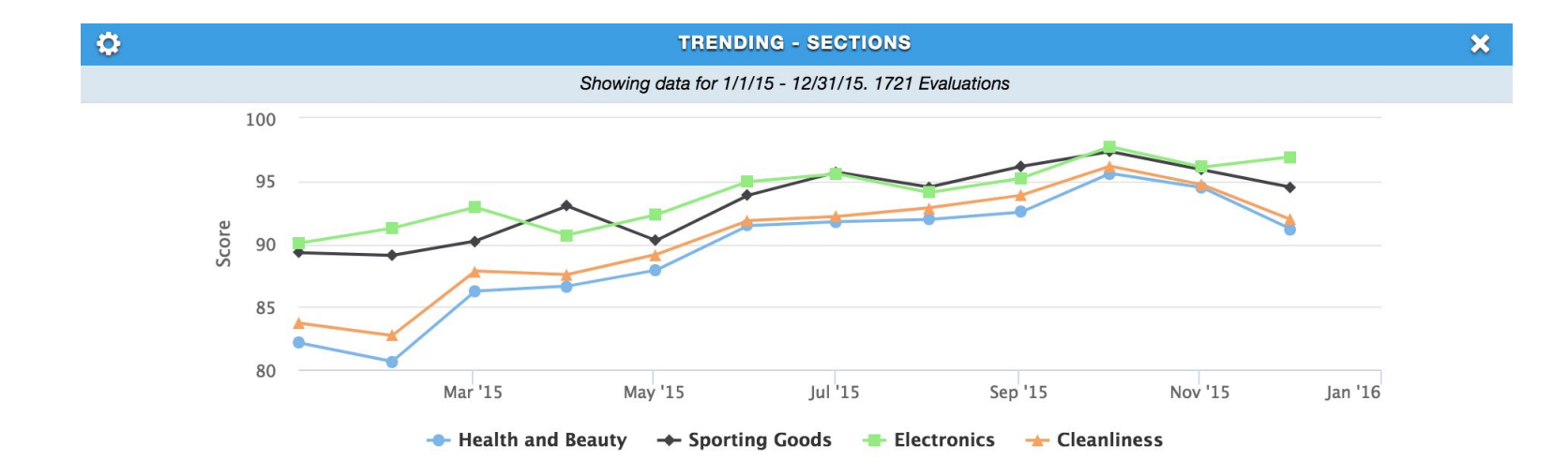

### <span id="page-45-0"></span>WIDGET: TRENDING SURVEY SUMMARY

### **TRENDING SURVEY SUMMARY**

- ★ Trend Any Or All Questions
- ★ Score, Points Lost, Potential Gain

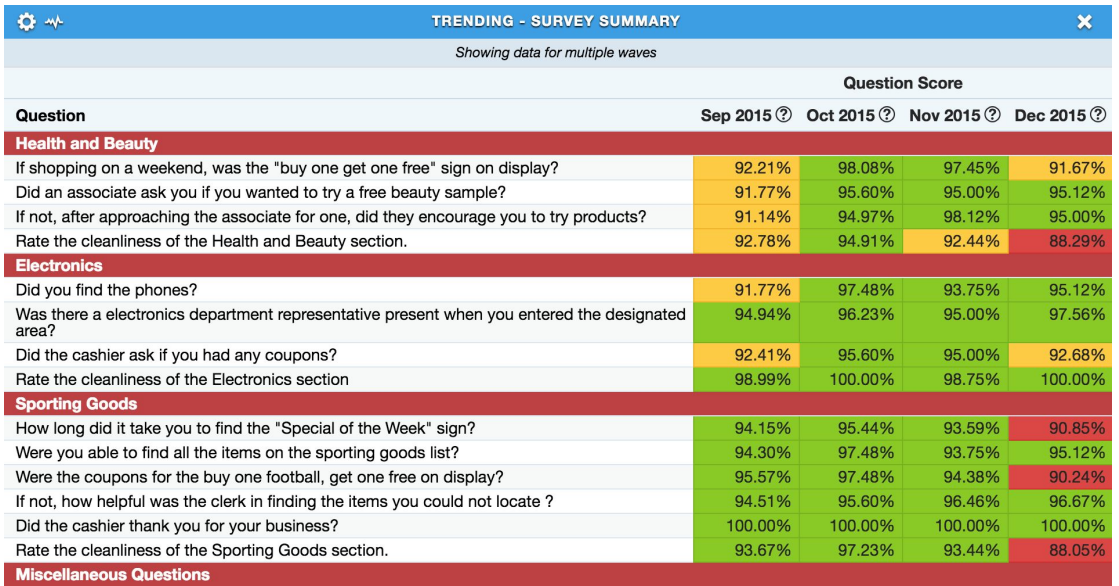

# <span id="page-46-0"></span>WIDGET: YOUR SCORE

### **YOUR SCORE**

★ Display the average score for all shops that the manager accessing the view has permission to see

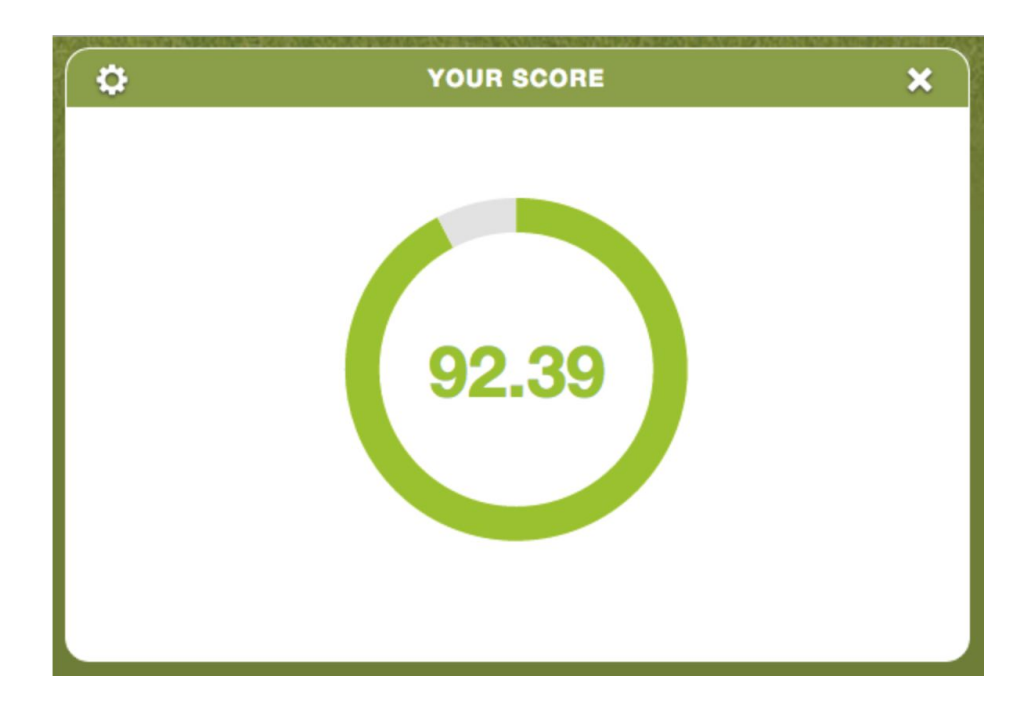

# WIDGET: YOUR SCORE - COMPARISON

#### **YOUR SCORE - COMPARISON**

There are two graph types for Your Score and Score Comparison called IconoGraph and IconoGraph with Heat Mapping. Choosing the IconoGraph type and pasting a URL to an image in the bottom field will display the image using color saturation to visually represent the score. IconoGraph with Heat Mapping is the same as IconoGraph except the original colors in the image are replaced with the heat map color associated with the score.

#### **New Graph Types settings**

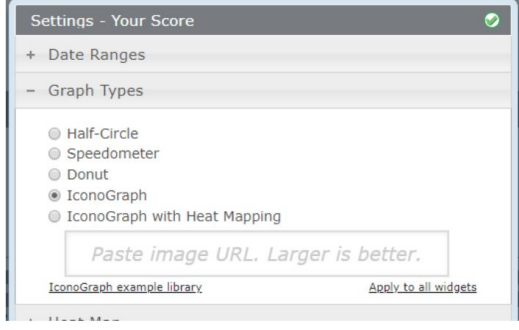

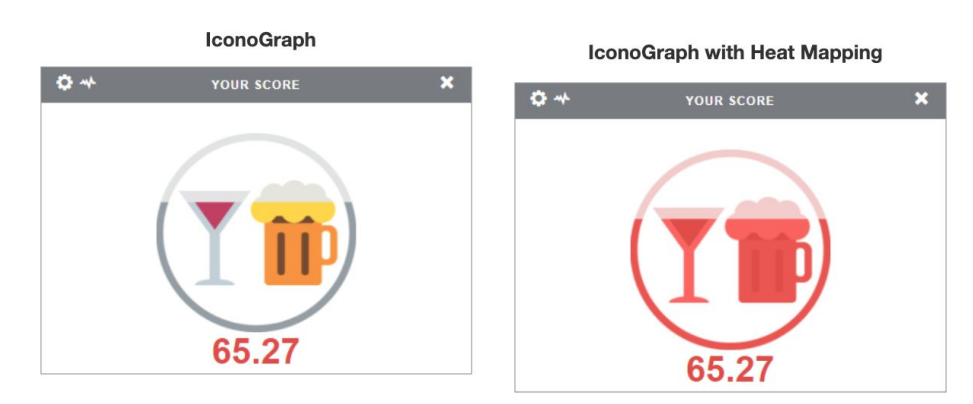

# DRAGON PREMIUM WIDGETS LIST

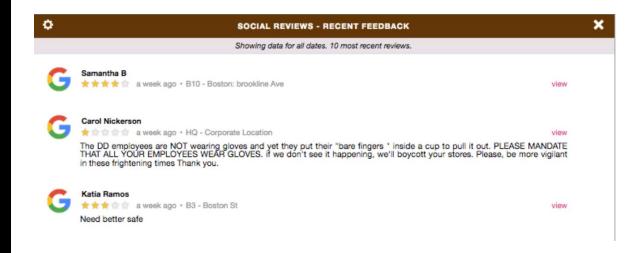

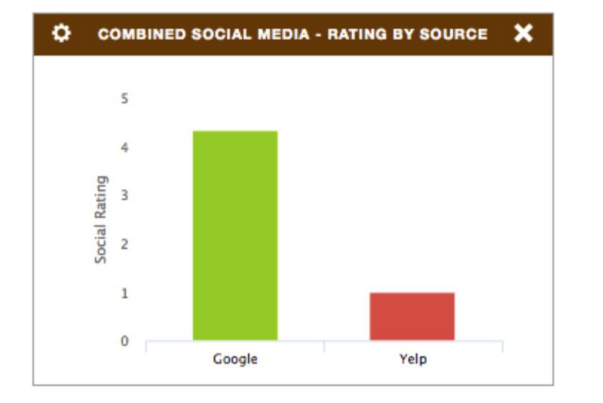

#### **ASK FOR MORE INFORMATION!**

- **★ Action Item Counts**
- **★ Action Item By Level**
- **★ Action Item Logs**
- **★ Action Item Progress**
- **★ Action Item- Risk Distribution**
- **★ Social Media- Rating Distribution**
- **★ Social Media- Rating By Source**
- **★ Social Media- Recent Feedback**
- **★ Social Media-Standards**
- **★ Social Media-Word Cloud**

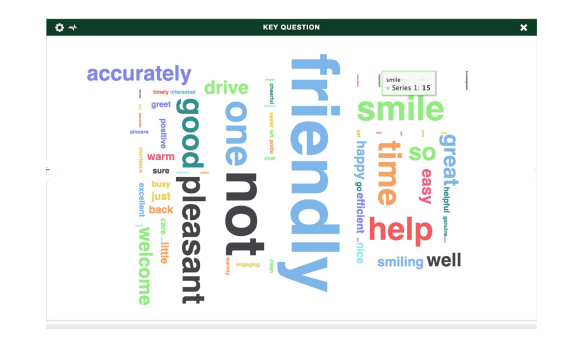

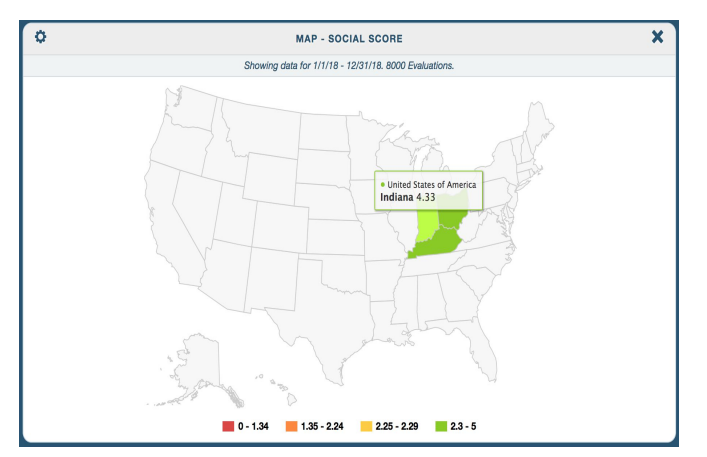